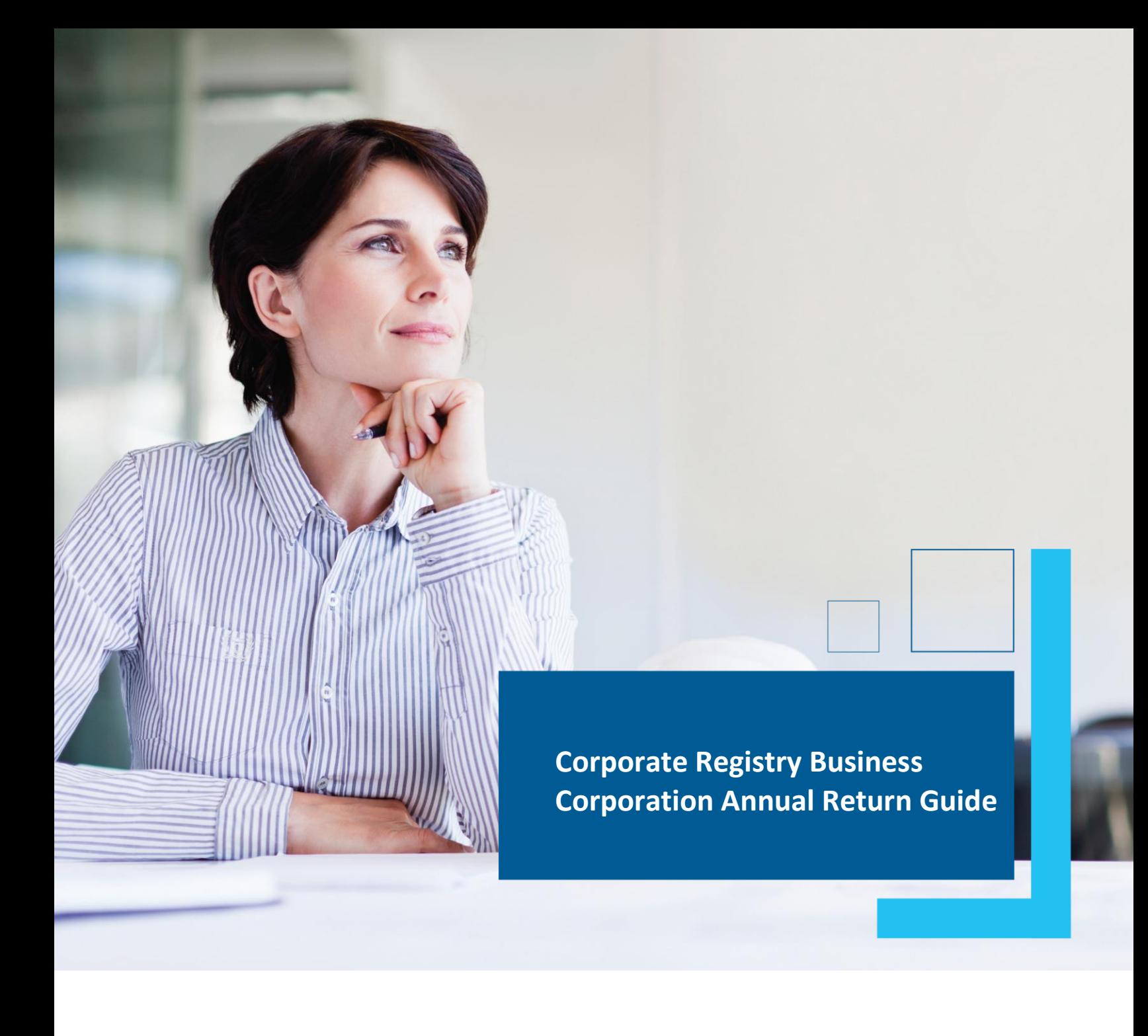

Date: March 2023

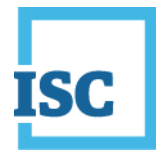

# <span id="page-1-0"></span>**Disclaimer**

Materials in this document are for demonstration purposes only. The characters and events depicted are fictional. Any similarity to real events or persons (whether living or deceased) is unintentional.

Transaction forms can change from time to time. Although we do everything we can to ensure transactions are processed in a timely way, use of outdated forms may result in delays or incomplete transactions. Using the most up-to-date form will help ensure your transactions are processed without delay.

Visit the ISC website to access the most recent versions of the forms. ISC does not accept responsibility for any losses resulting from the use of outdated forms.

Copyright © 2023 by ISC.

All rights reserved. No part of this publication may be copied, reproduced, translated or reduced to any electronic medium or machinereadable form, in whole or part, without prior written permission of ISC.

While every reasonable precaution has been taken in the preparation of this document, the authors and publishers assume no responsibility for errors or omissions or for uses made of the material contained herein and the decisions based on such use. Neither the authors nor the publishers make any warranties or guarantees of any kind, either expressed or implied. Neither the authors nor the publishers shall be liable for any indirect, special, incidental, or consequential damages arising out of the use or inability to use the contents of this document, whether the publisher has been advised of the use of this publication or not.

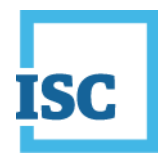

# <span id="page-2-0"></span>**Revision History**

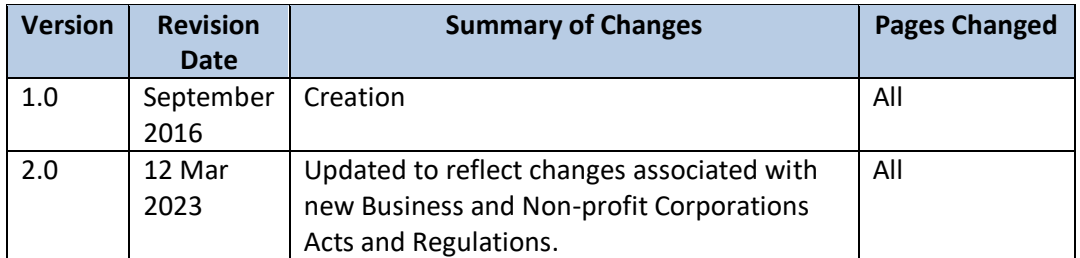

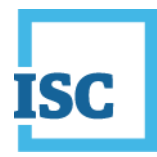

# <span id="page-3-0"></span>**Formatting Note**

In this manual, underlining is used to emphasize important points.

**Bold type** is used to identify key terms the first time they appear in the manual. It is also used for:

- The names of documents. The titles of standardized documents, such as forms, are capitalized as well as bolded.
- Computer applications.
- Specific screens, screen sections, buttons, menus, menu options and fields in those applications.

*Italics* are used for the titles of acts and regulations.

Green text is used for cross-references. If you are using a PDF version of this document, you can click on this text to go directly to the page number or section indicated.

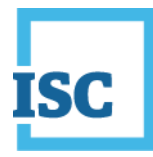

# **Table of Contents**

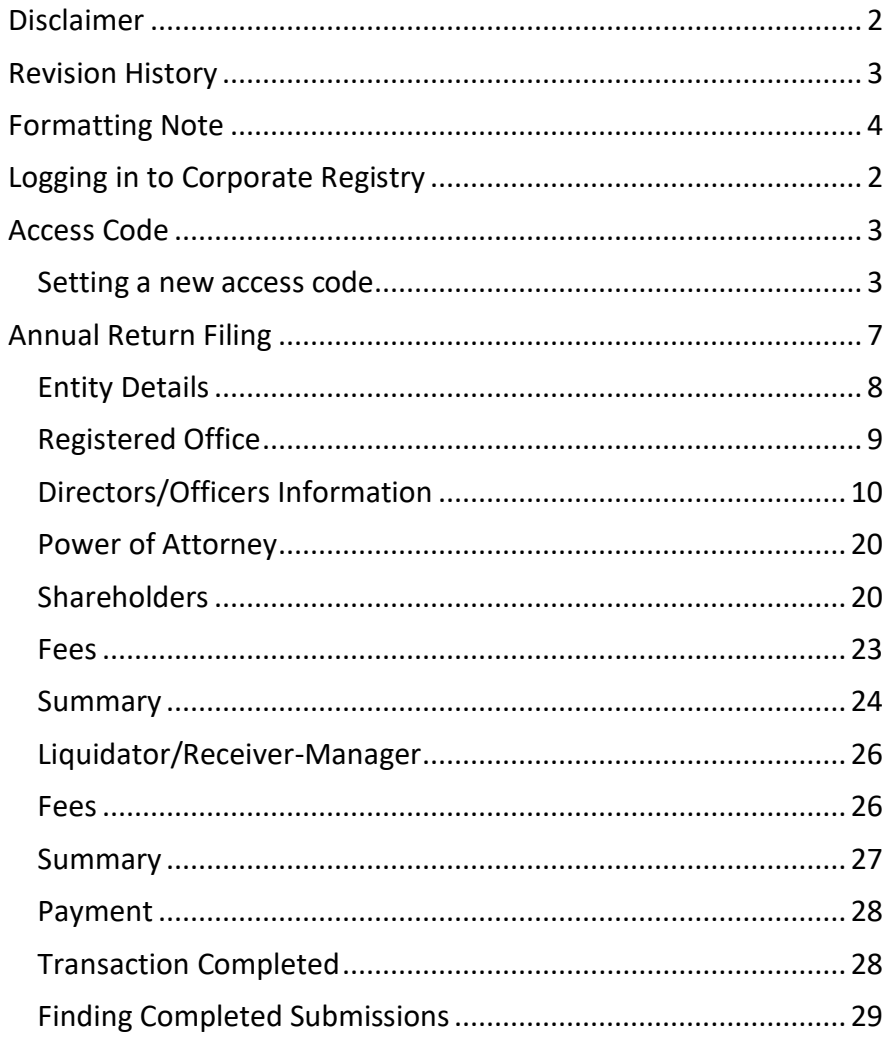

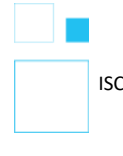

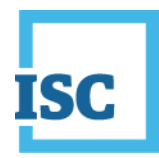

# <span id="page-5-0"></span>**Logging in to Corporate Registry**

To start:

- 1. Go to<https://corporateregistry.isc.ca/>
- 2. Enter your username and password. Click **Login**.

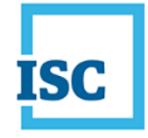

Saskatchewan П **Corporate Registry** 

#### **CORPORATE REGISTRY**

The Corporate Registry website is a fast and easy way for you to file business<br>information required by the Government of Saskatchewan. The information you<br>submit online is automatically checked to make sure you have provid

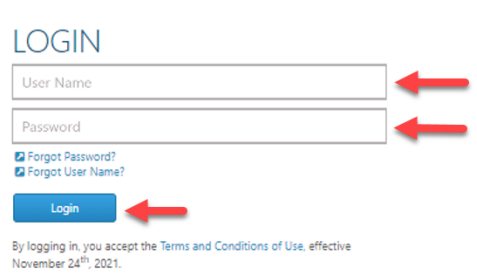

### 3. Your **dashboard** will display.

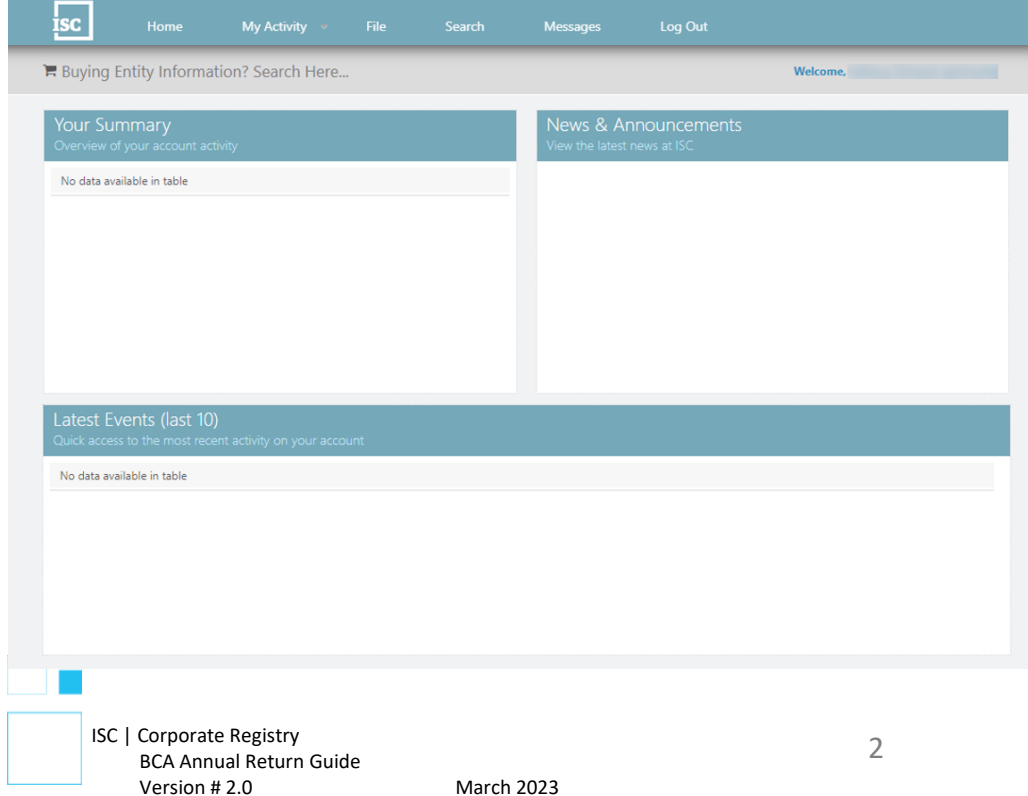

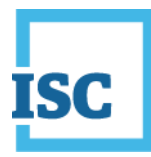

# <span id="page-6-0"></span>**Access Code**

Your annual return notice will contain your access code for your entity. The entity access code contains letters and numbers (e.g., A2BBZZZ345) there is no need to set a new code if you are using this access code.

If you have a filing that you wish to complete and do not have an access code, you may request and set an access code.

If you are filing your annual return, you do not need a new access code. Use the one provided with your annual return notice. Continue to the next section, **Annual** [Return Filing,](#page-10-0) for step-by-step instructions on how to file your annual return.

### <span id="page-6-1"></span>**Setting a new access code**

If you wish to set a new access code, select the **Messages** Tab, and then click on **New Message**.

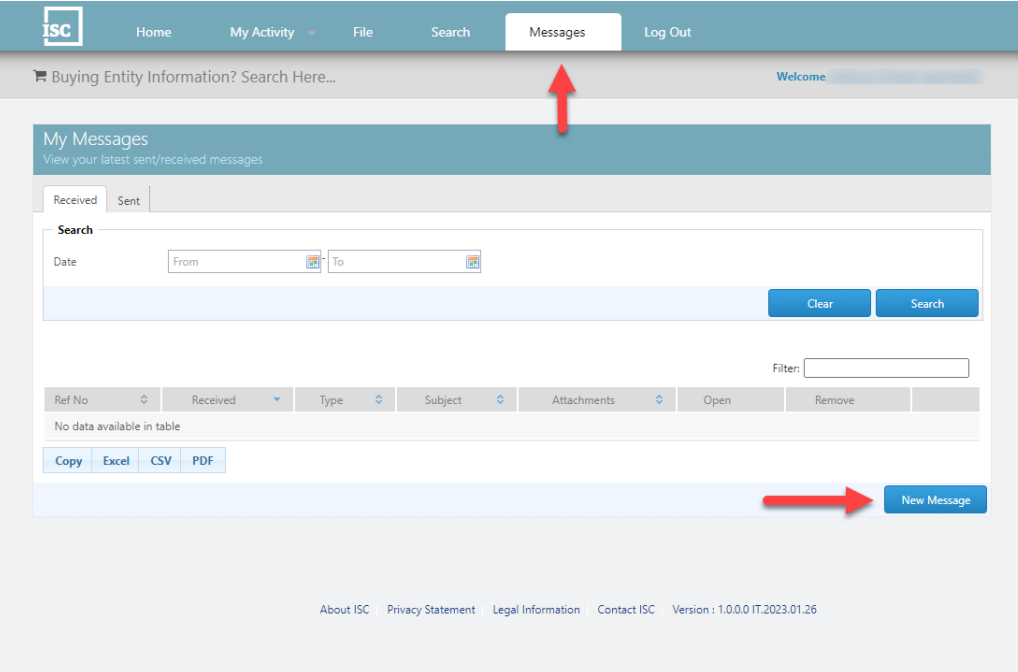

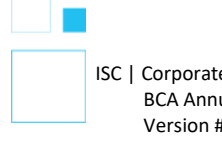

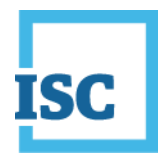

The New Message screen will pop-up. Select the Type drop down and select Request Entity Access Code. The information in the body of the email will automatically appear. Provide your name, entity number, entity name, your relationship to the entity and the reason for your request.

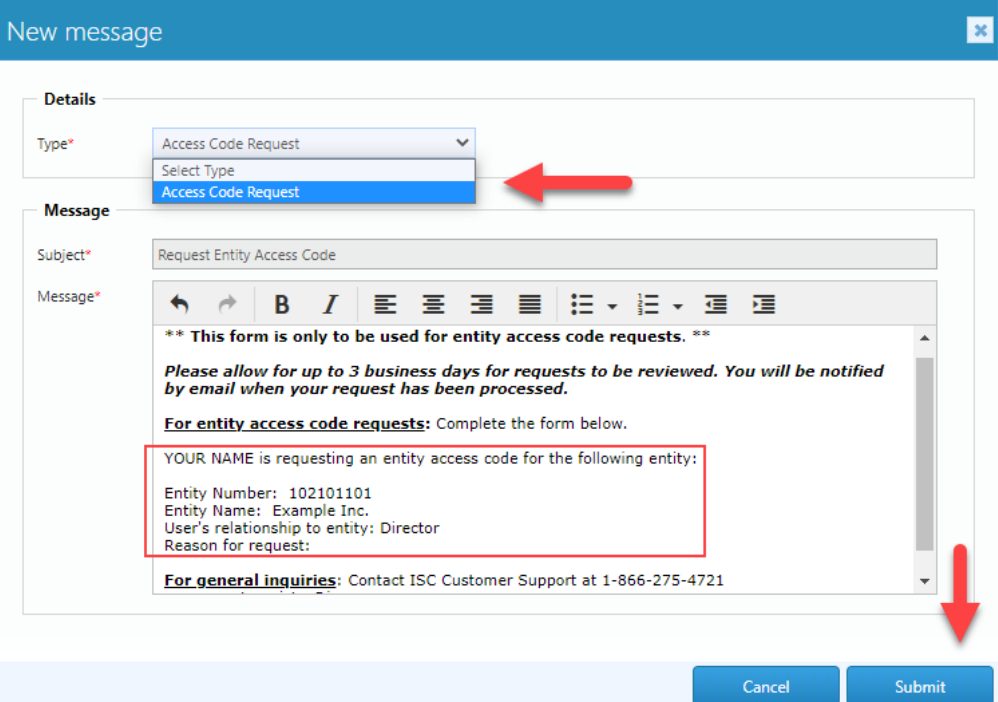

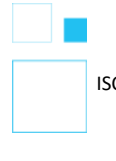

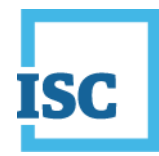

#### \*\*This request will be sent to Corporate Registry for review.

- It may take up to *3 business days* or so for the review to be completed.
- You will be notified by email if approved.
- If approved, the new access code can be found in the **My Activity** tab, under **Access Codes**.

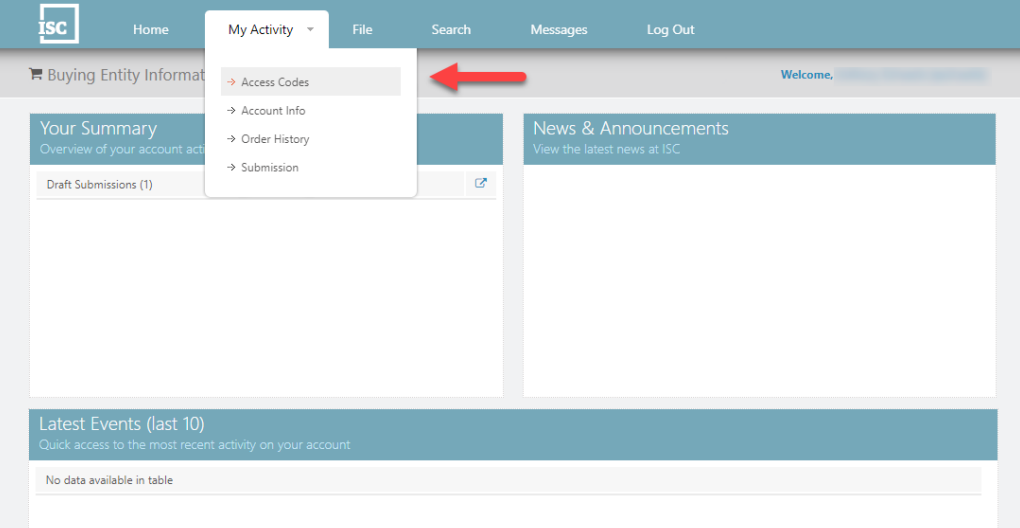

Click on the row that contains the entity that you wish to set the access code for, then select **Set Code**.

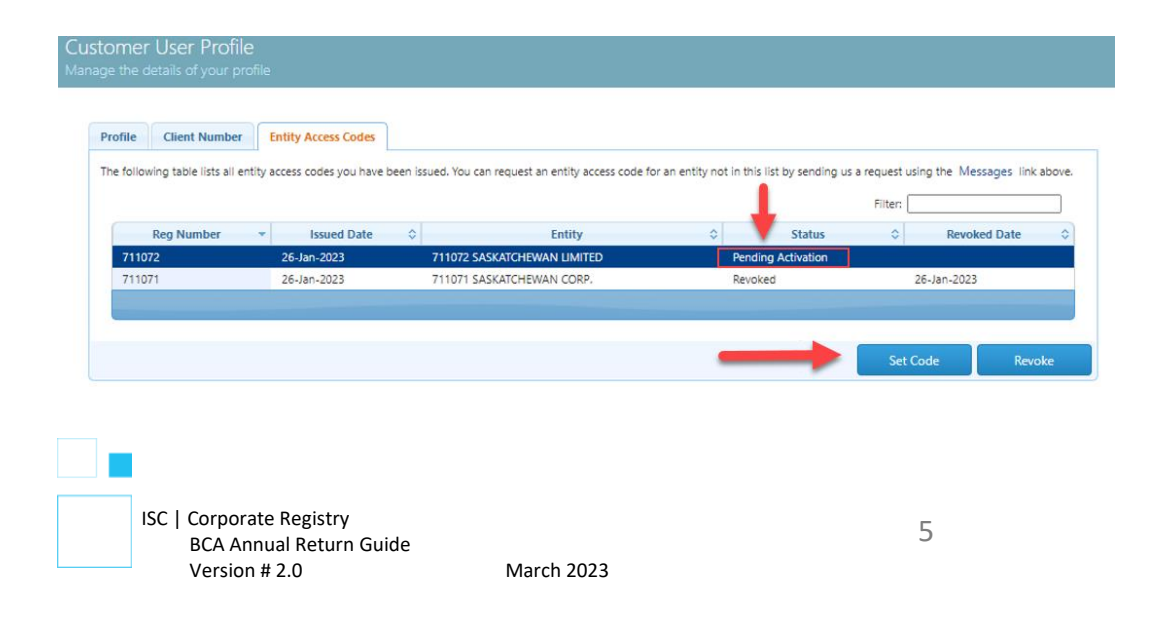

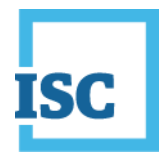

Type in your new **Entity Access Code** in each of the fields and click **Update**. Remember the new code must be at least 6 characters and created by you.

This process is similar to picking a new PIN number for a debit card, you are responsible for choosing your access code.

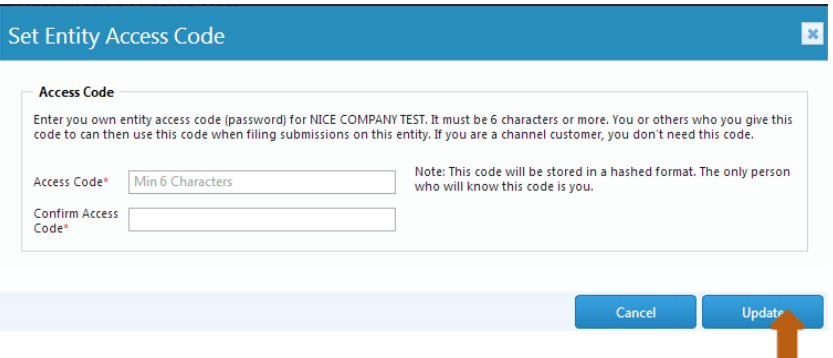

The entity access code status will update from pending to issued once this is completed.

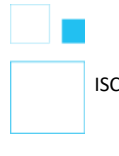

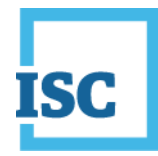

# <span id="page-10-0"></span>**Annual Return Filing**

To begin filing your annual return, click on **File**. Type your entity name or number in the **File Annual Return or Renewal** field. Click on your corporation's information when it appears.

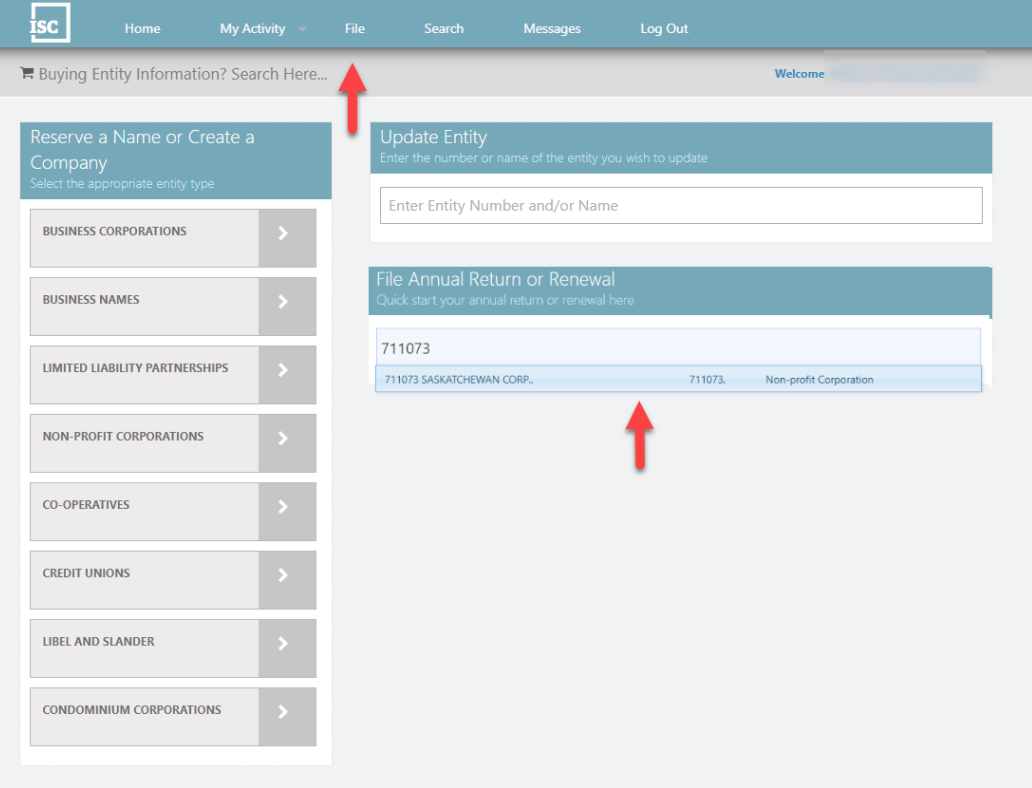

A pop-up window will display. Enter your entity access code, click **Continue**.

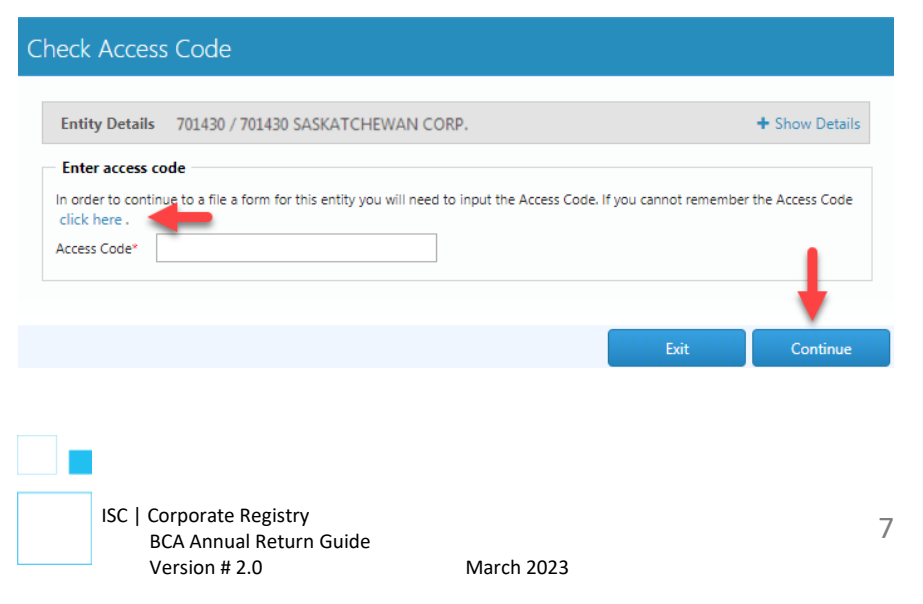

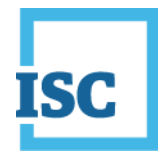

**An access code for filing your annual return can be found on your annual return notice.** If you would like to set your own access code, select **Click Here** and follow the same process outlined in the **[Access Code](#page-6-0)** section of this document.

Once you have entered the entity access code, you will be brought to the annual return filing.

Each page in the filing provides you with the option to make changes to the existing information. In this example, we will change the director information. Please note: every time you select to complete a change, you will be prompted to enter in your entity access code.

### <span id="page-11-0"></span>**Entity Details**

Please review the information for accuracy and if it is correct, click **next**. If it is not correct, click **Change of Nature of Business** to complete the required changes.

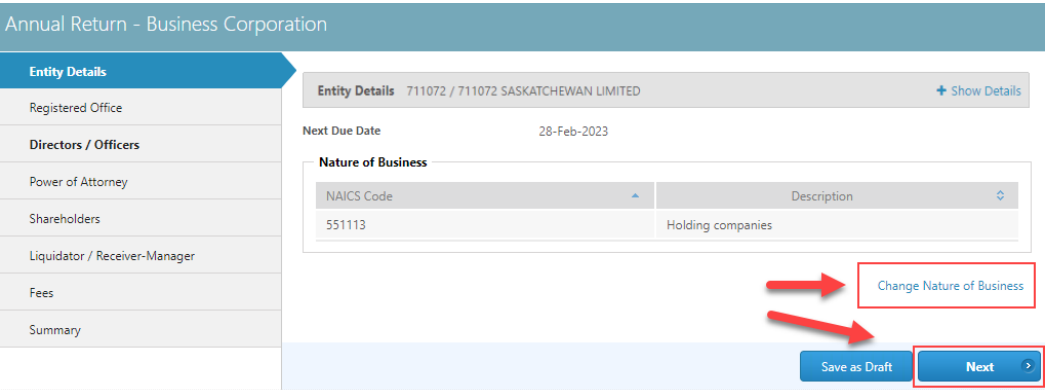

\***Note**: A green circle with a checkmark in the annual return left side bar indicates that you have successfully completed a section.

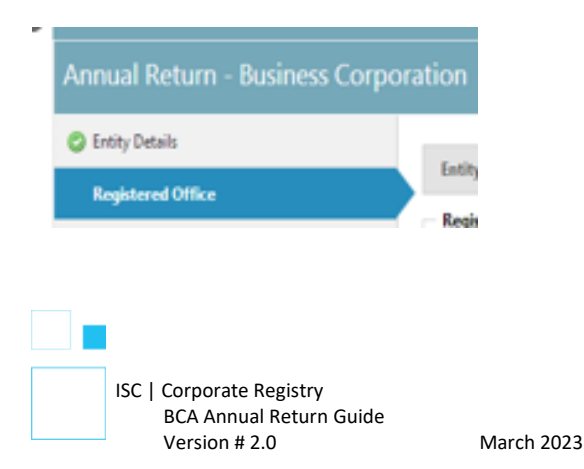

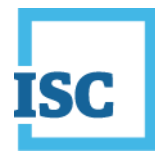

# <span id="page-12-0"></span>**Registered Office**

In this step, review the Registered office information, if you require a change, click on the **Change Registered Office** link. You may also change the Attention to and Email address information by clicking on the pencil icon beside the information. If you require no changes, click **Next**.

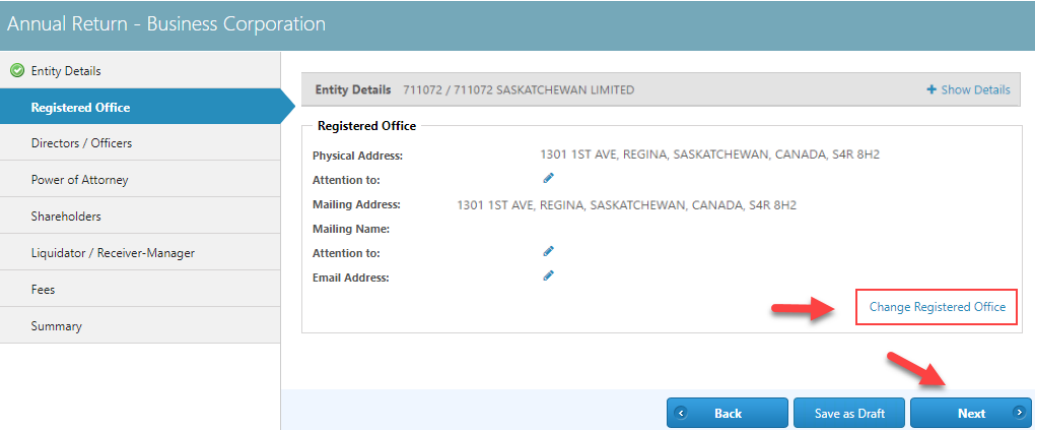

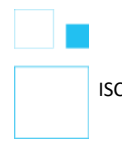

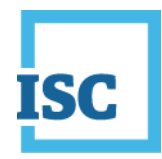

# <span id="page-13-0"></span>**Directors/Officers Information**

In this example, we have a fixed number of directors (2). We are going to remove one director, add one director. Click on the **Change Directors/Officers** link, to start the amendments.

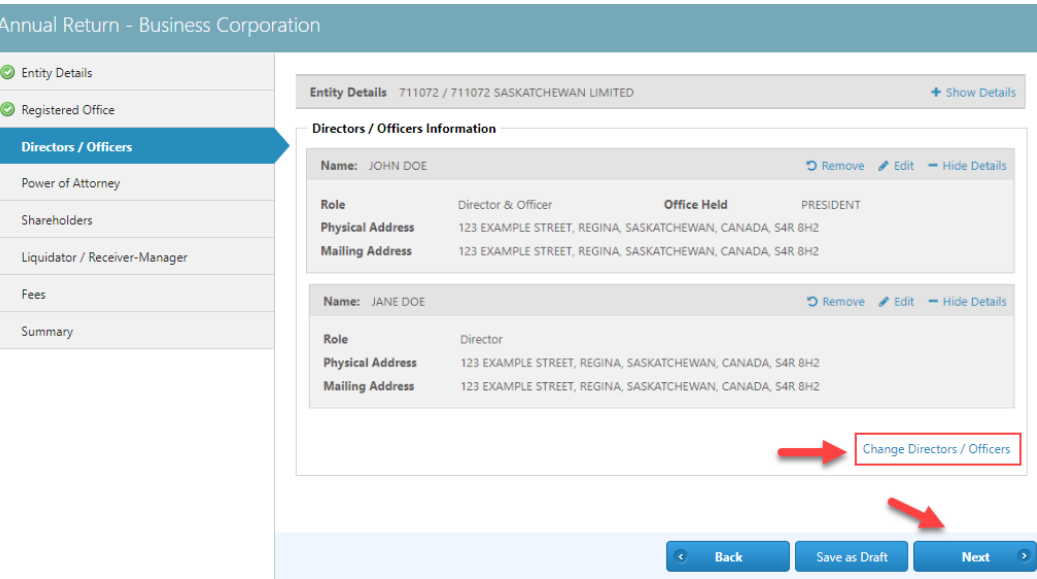

If you are using Google Chrome, a pop up will appear asking if you are sure you want to leave this page. Click **Leave this Page**.

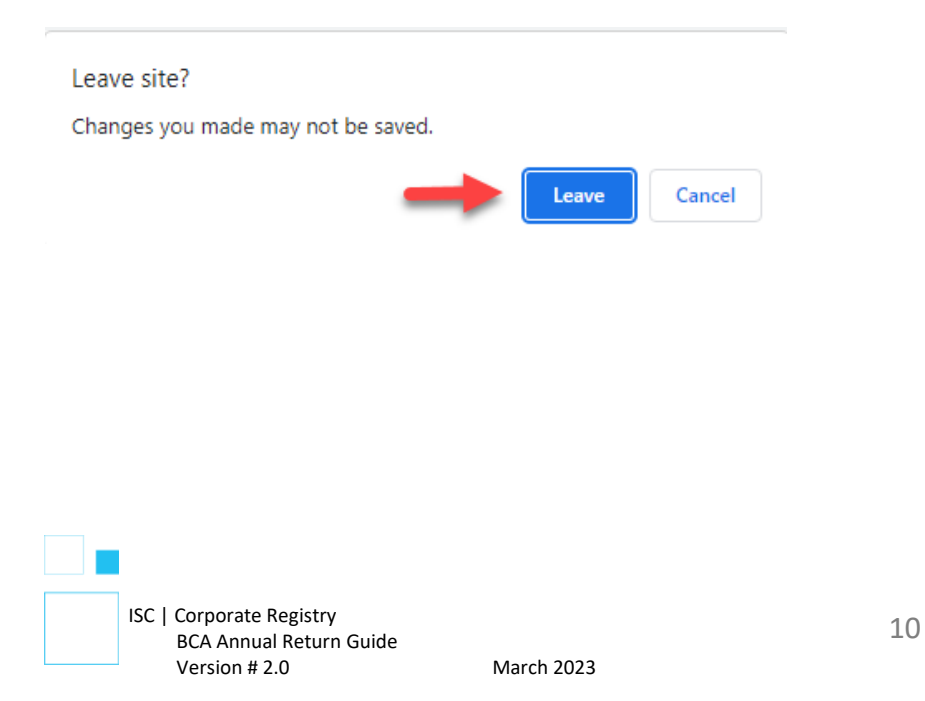

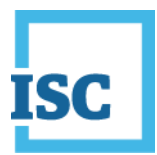

Next, you will be required once again to enter your entity access code. Enter the Access code and click **Continue**.

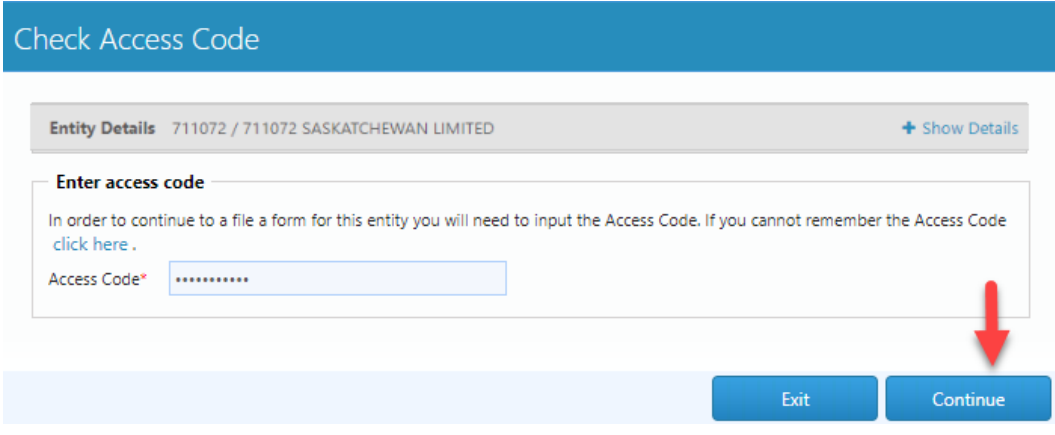

As mentioned earlier, we are going to first remove a director. Select the radio button, **Add, update and/or remove**. The Directors and Officers dropdown will display. Click on the dropdown and select the director that is being removed.

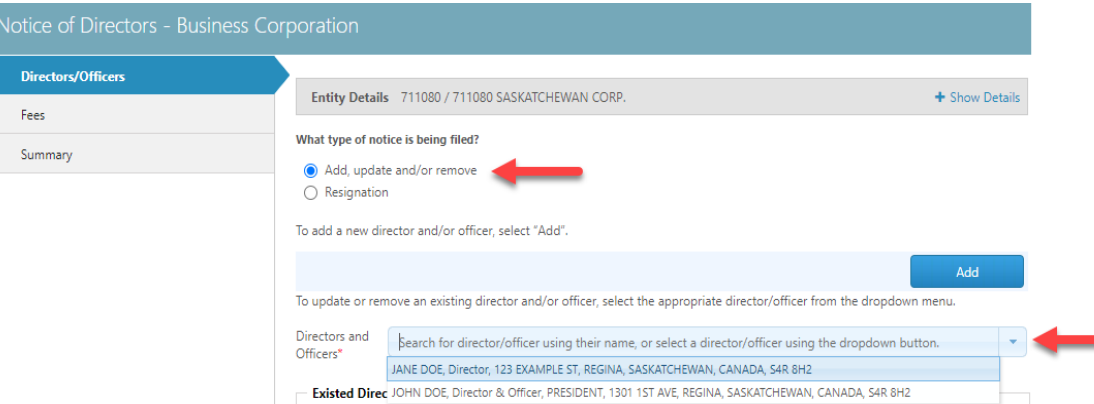

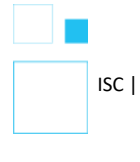

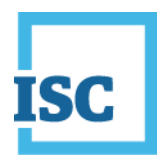

In this example, we are going to remove Jane Doe. Click on the name, then click **Remove**.

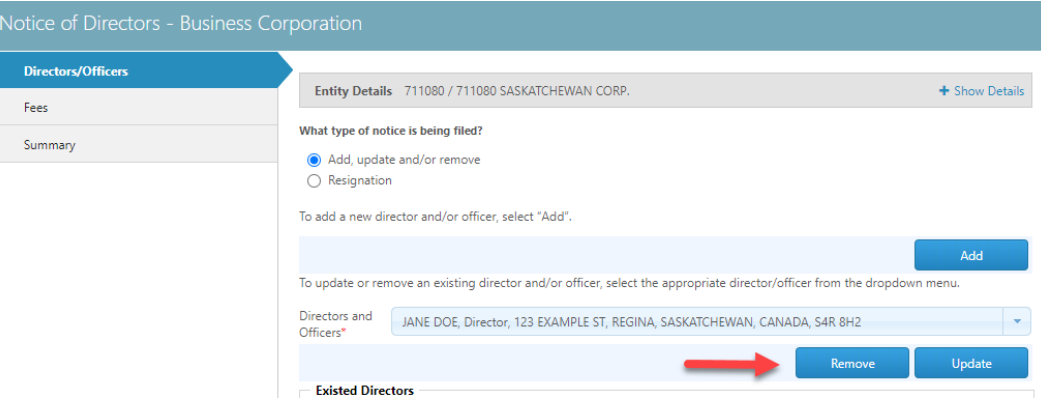

A pop up will display and in this case we are sure that we want to remove the director, so we click **Remove**.

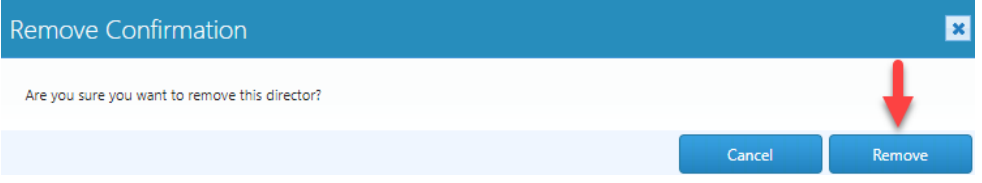

#### **Important step!!**

Remember when we mentioned that there was a fixed number of directors?

The following screen is the system telling you that you are about to conflict with the number of directors stated in your articles (you have fixed articles of 2 directors and are removing 1 director). The system is giving you the option to either select **continue**, to complete a change of articles OR to select **cancel** to continue with the director changes without changing your articles.

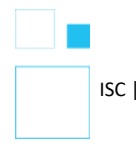

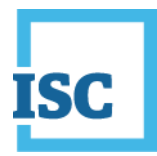

In this example, we are going to select **cancel**, because we are adding one director back in. Making us, once again, in compliance with the articles.

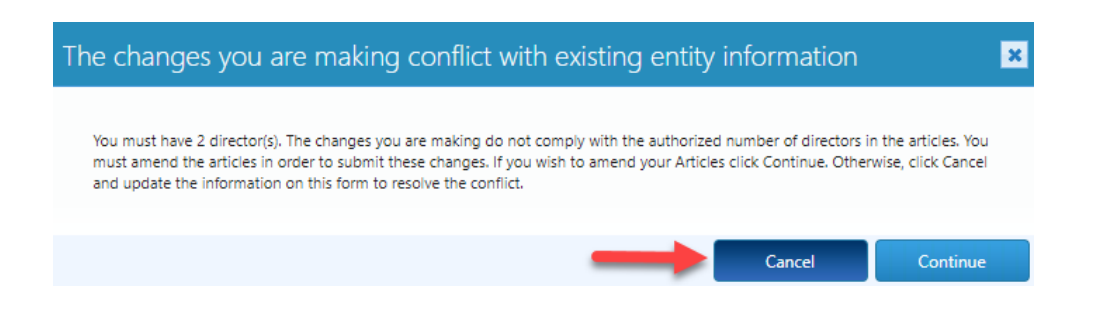

Note the system displays that Jane Doe has been removed. The effective date was not selected when we removed Jane, so we can do that here before adding the new director. Click on the calendar icon and select the date.

We are now going to add a director back in.

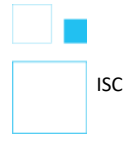

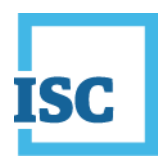

### We can begin adding our new director by clicking **Add**.

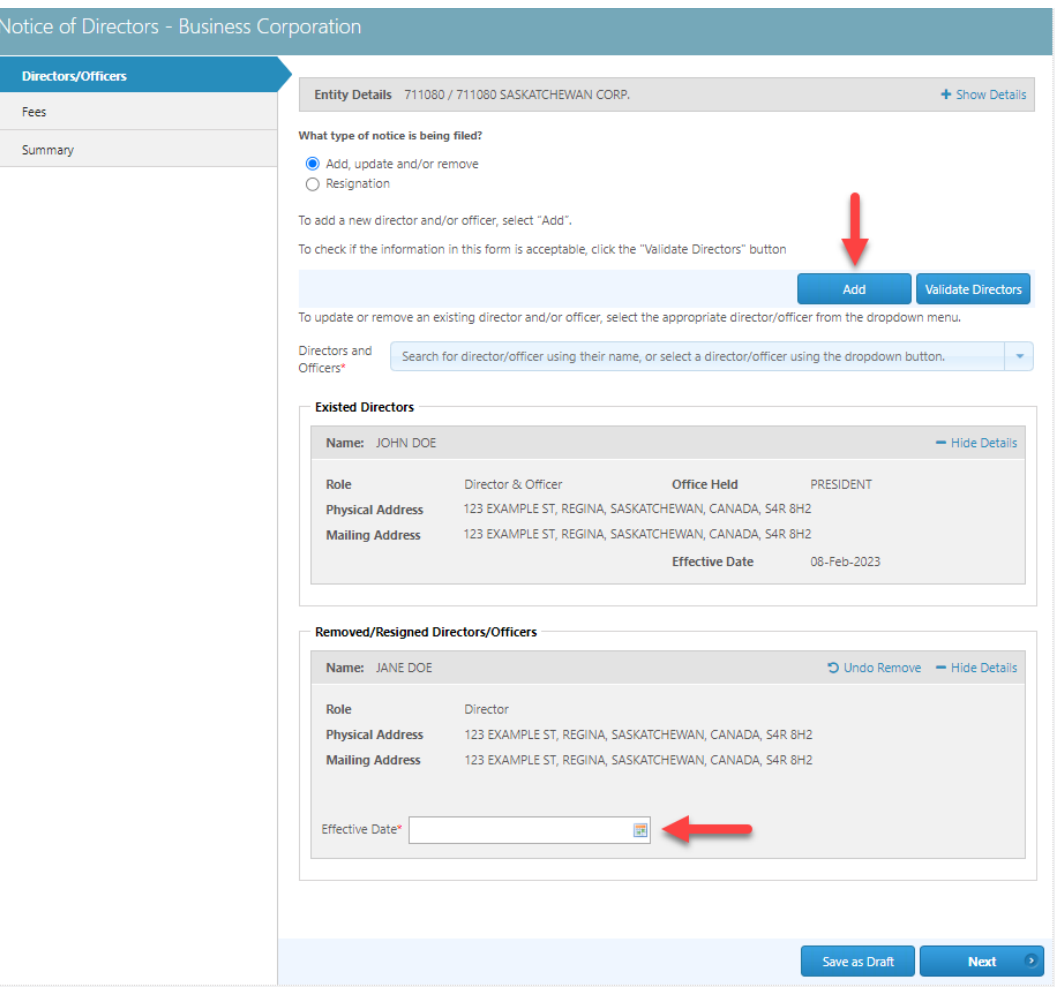

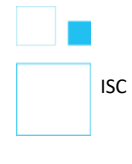

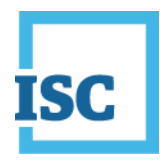

Enter in the new directors' name and address information. Please do not forget to select an effective date (the date the new director became a director). Select **Add**.

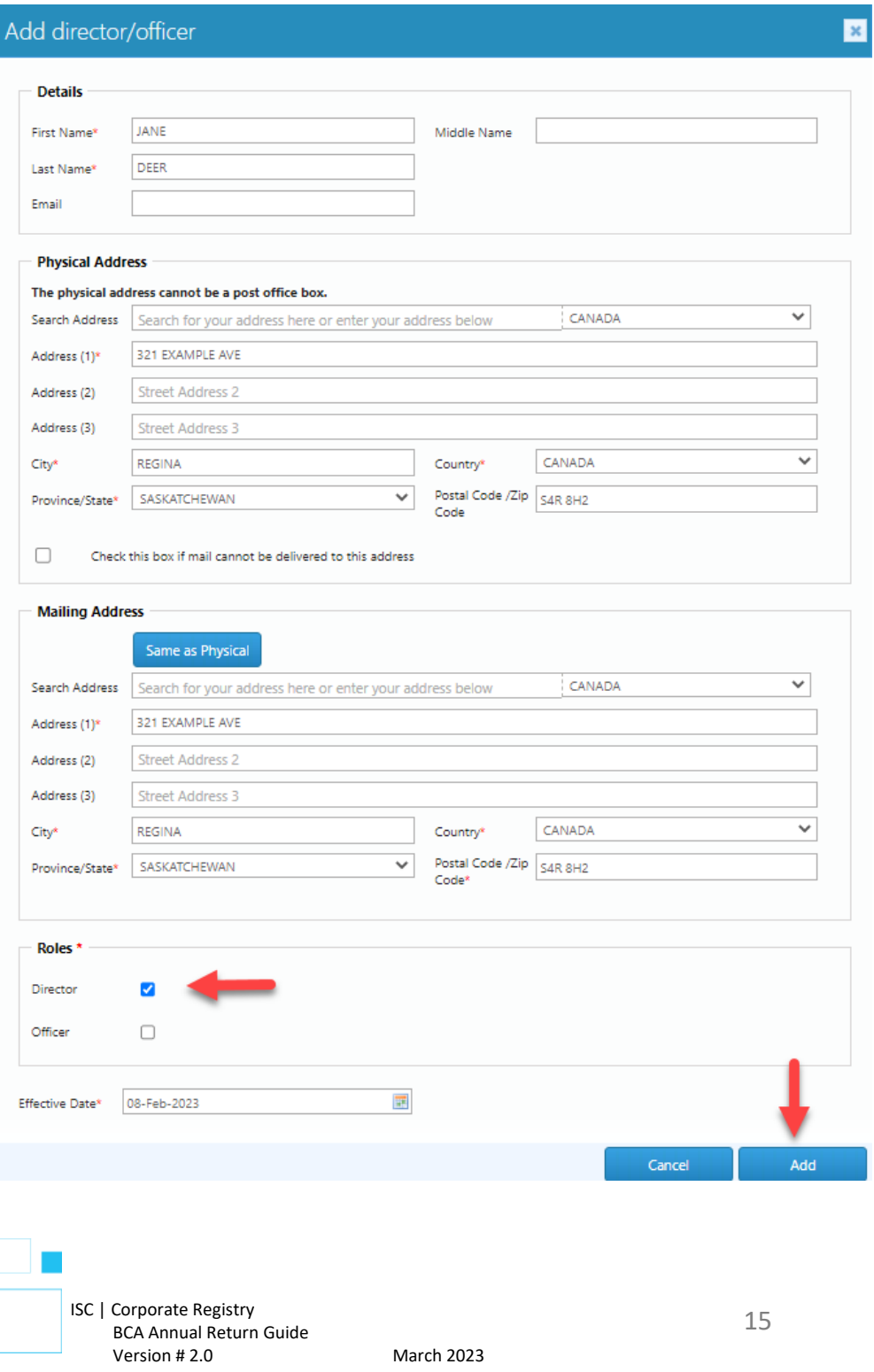

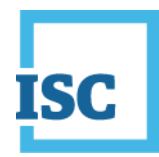

You will be provided with an overview of the director information that you removed and added in this transaction. Once you are sure the information is accurate, click **Next**.

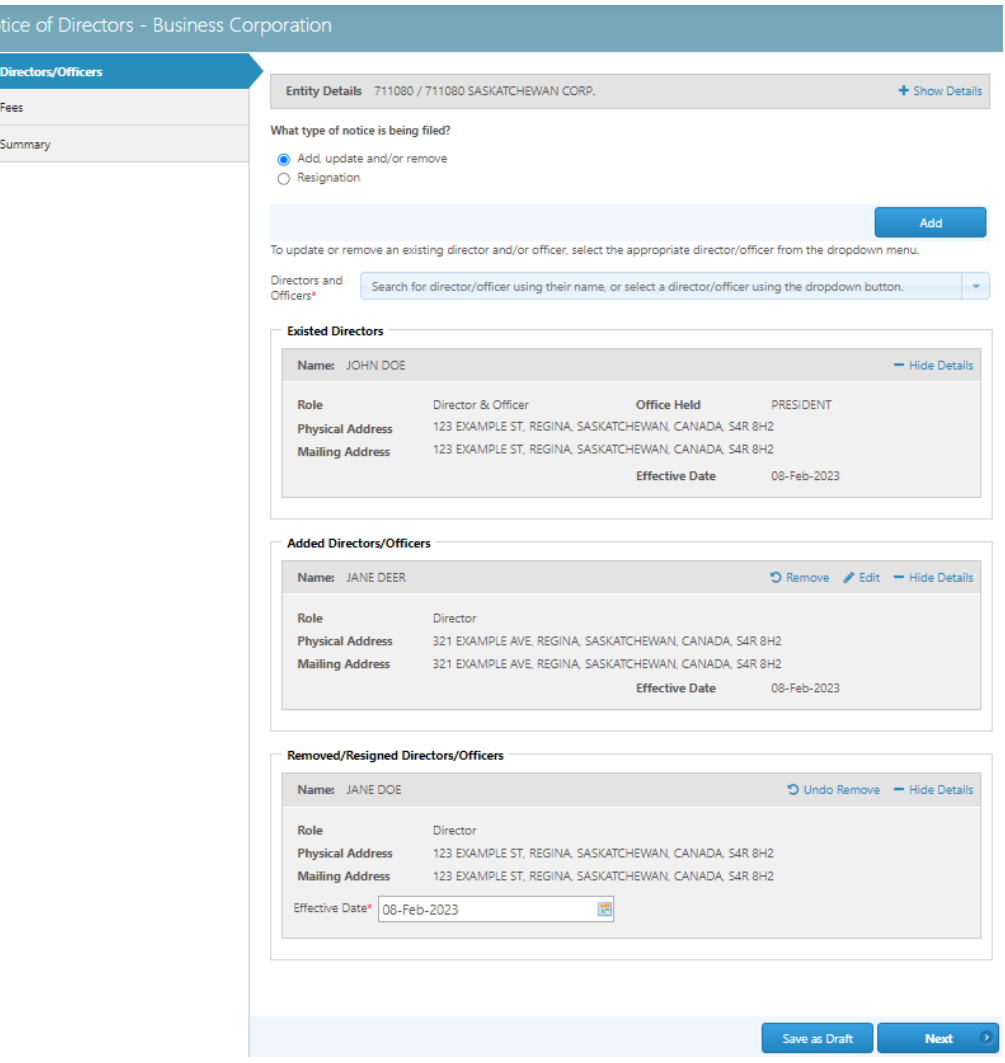

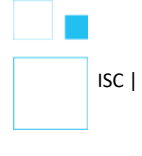

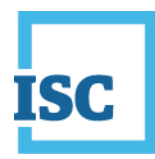

The Fees page will provide an overview of fees incurred for the annual return. Click **Next**.

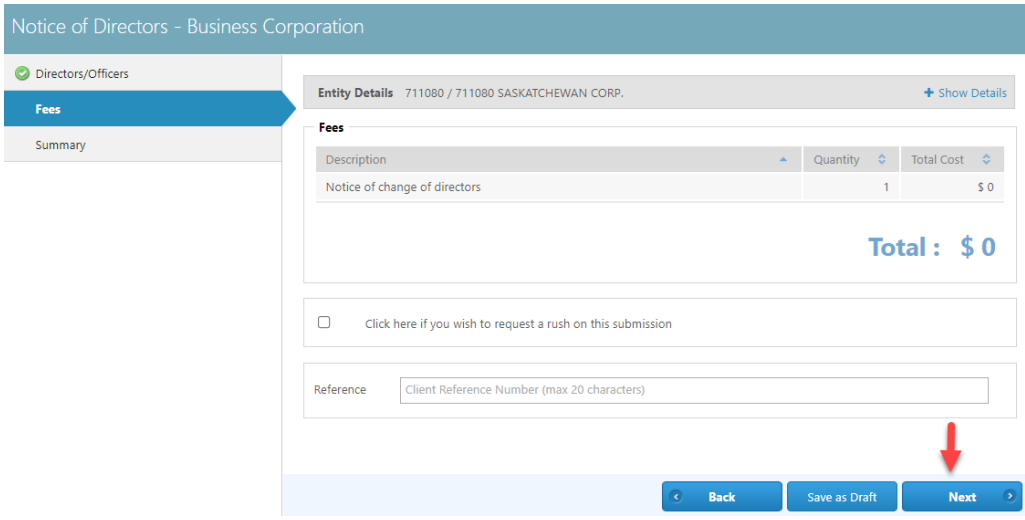

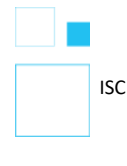

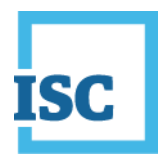

The summary page provides a full overview of your transaction, please review for accuracy.

If you are unsure of the content of your transaction you may opt to save your transaction as a draft. Draft transactions may be reopened from the **My Activity**  tab, under **Submissions**, and in the **Drafts** tab.

If you are sure that your transaction is correct, please read and agree to the disclaimer, then select the **Submit** button.

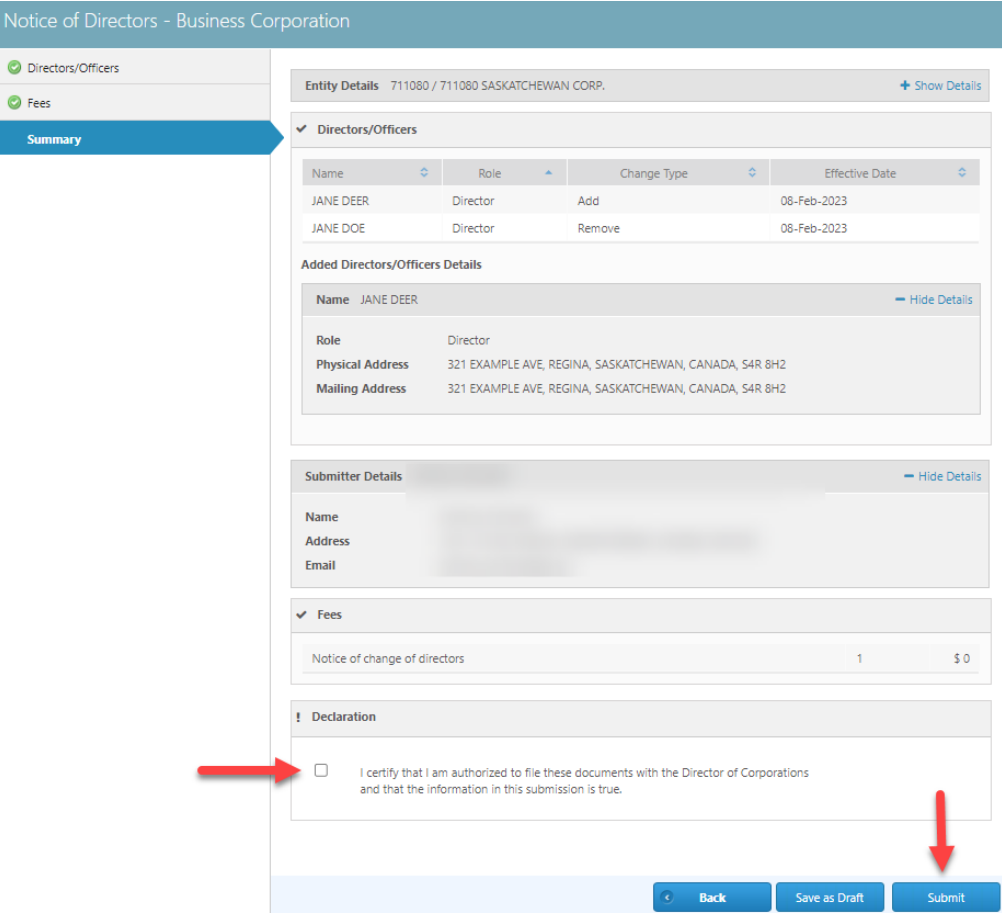

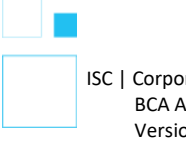

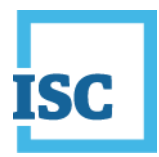

Congratulations! You have completed your director changes.

Click on **Continue With Business Corporation – Annual Return** to complete your filing.

You may click on the submission form document link to generate a PDF file of the submission you just completed to change directors. To access your Submission Form Document at any other time, select the **My Activity** tab, **Submissions**, and the **Registered** tab.

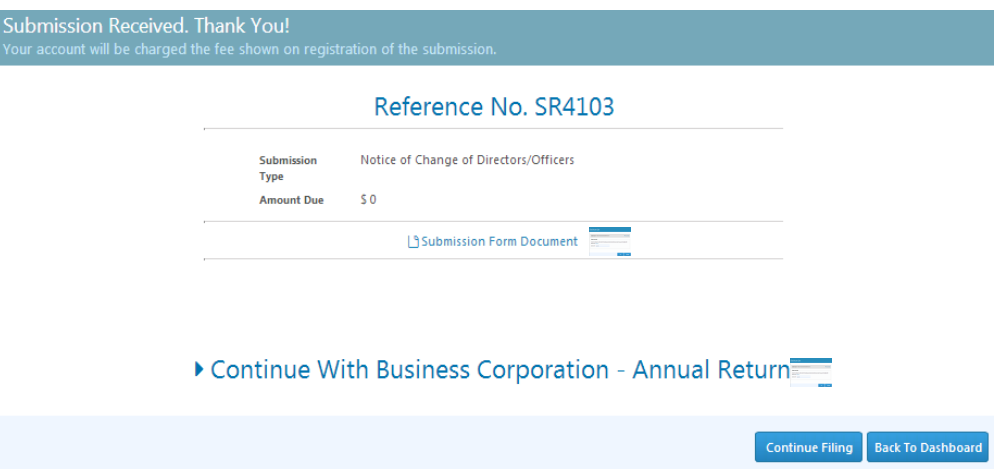

You will be asked once again to enter your entity access code in order to continue with your annual return filing.

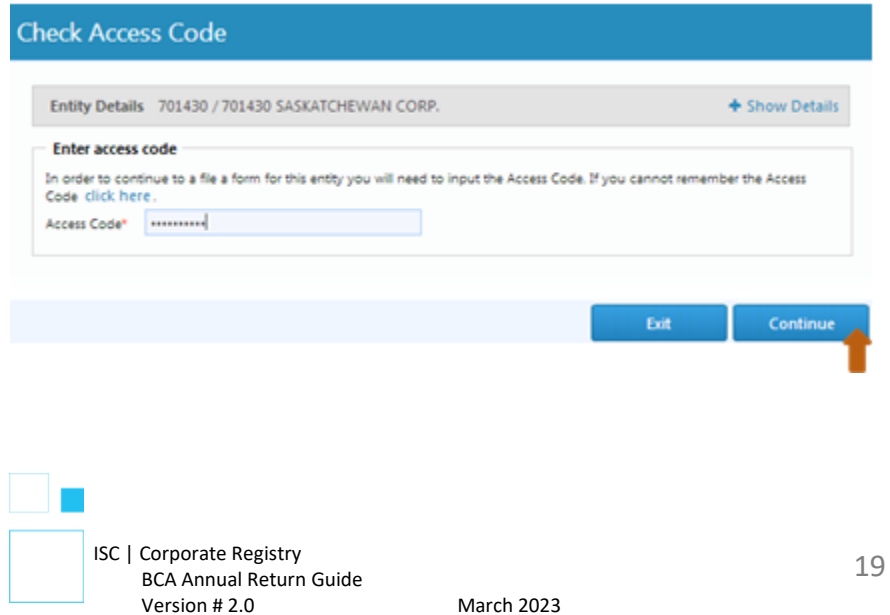

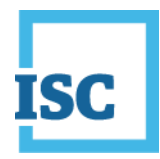

## <span id="page-23-0"></span>**Power of Attorney**

Since the entity is a Saskatchewan Business Corporation with directors within the province, a Power of Attorney is optional. If the entity needed a new power of Attorney for any reason, the change would be made by clicking on the Change Power of Attorney link.

For this transaction, click **Next**.

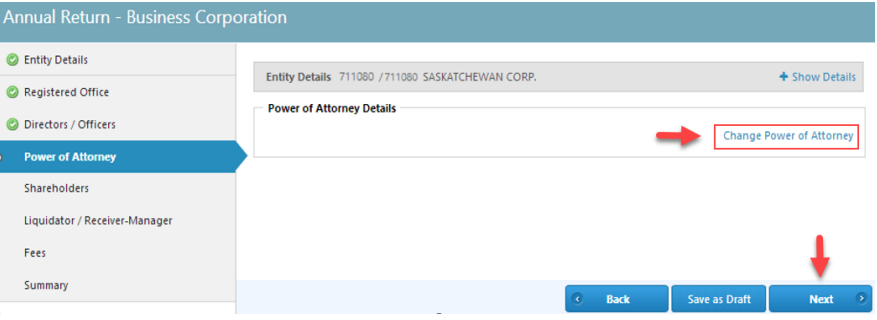

# <span id="page-23-1"></span>**Shareholders**

There are two options on this page. You may either add shareholders by clicking on the Change Shareholders link or you may select the check box that indicates the corporation hasn't commenced business yet. For this example, we are going to add shareholders. Click on **Change Shareholders**.

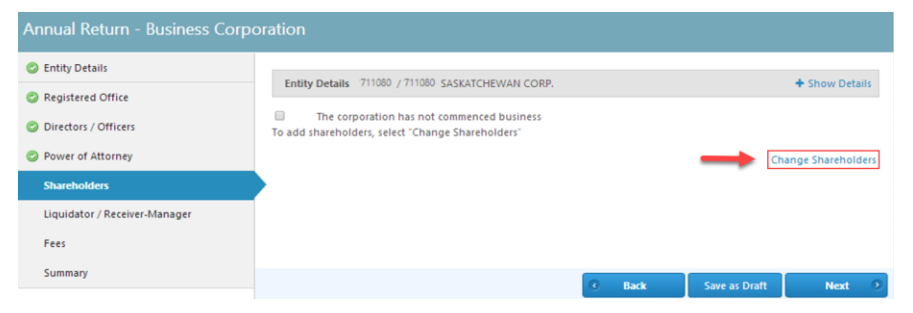

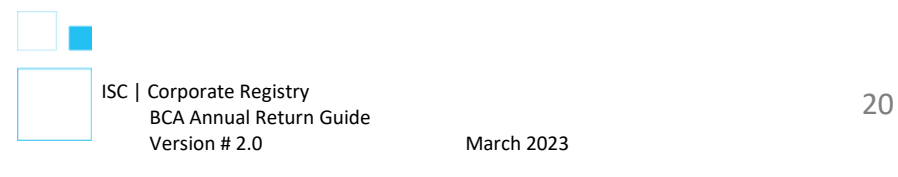

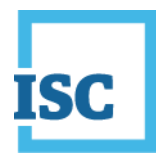

If you are using Google Chrome, a pop up will appear asking if you are sure you want to leave this page. Click **leave this page**.

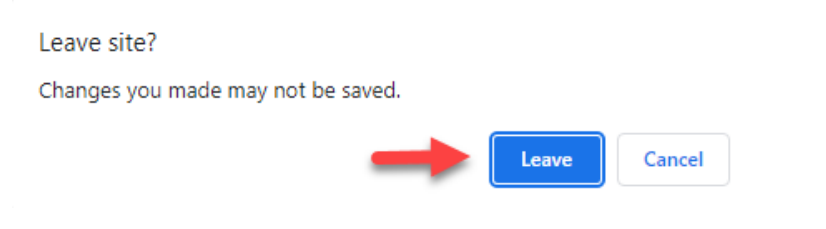

#### Enter in your Entity Access Code. Click **Continue.**

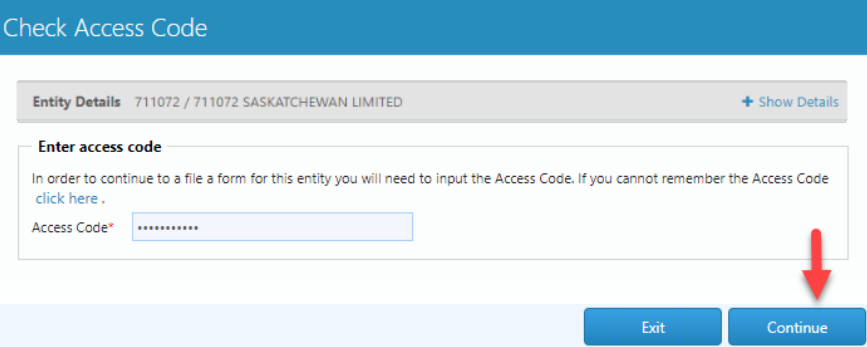

If you are adding a small number of shareholders (under 50) select the individual Shareholders radio button. If you are adding more than 50, we recommend that you use a transfer agent to keep track of your shareholders for you. If you select the transfer agent radio button, you will be prompted to enter the transfer agent details.

In this example, we are adding the individual shareholders. Click the **Individual Shareholders** button and click **Add**.

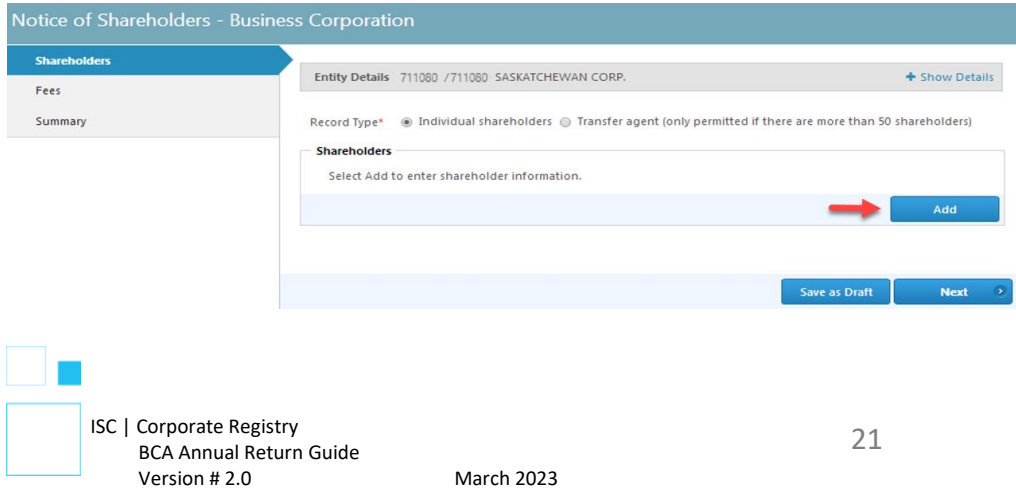

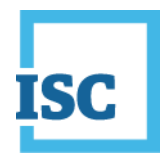

We are adding 100 class A shares to Jane Doe. Once we have filled out the shareholder name and mailing address, we can select the **share class** from the drop down and enter the number of shares. Click **Add Shares**. Once that is completed the shares will display below and we can click **Save**.

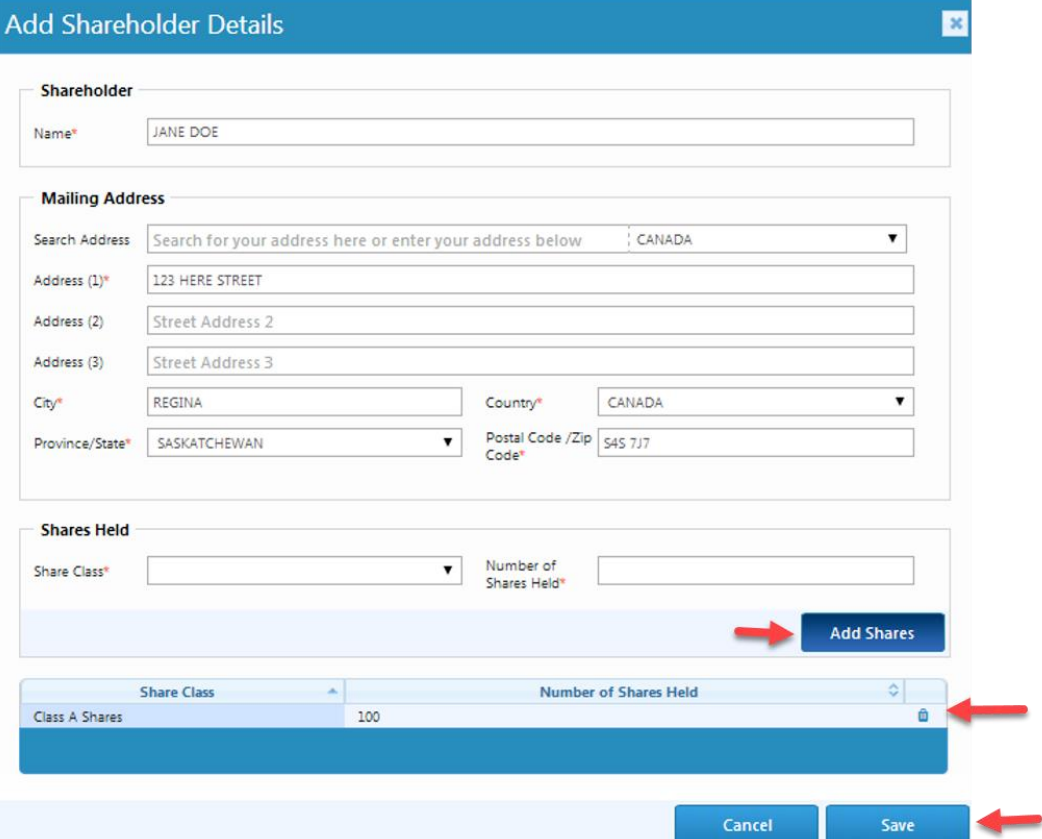

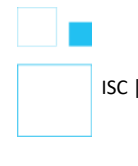

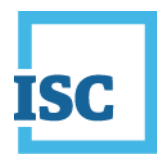

We have completed adding the shareholder details. Review the information to ensure it is accurate. Click **Next**.

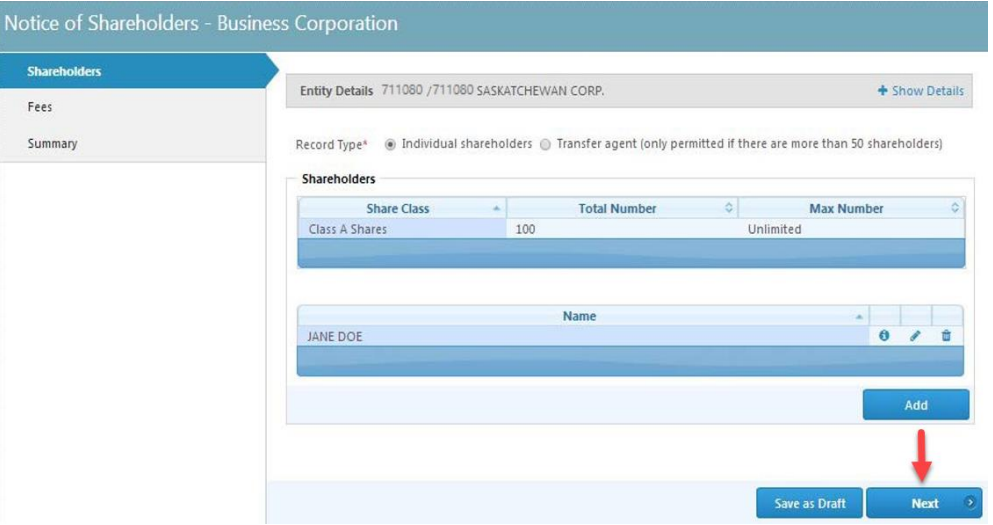

## <span id="page-26-0"></span>**Fees**

The fees page will provide only an overview of the annual return filing fees. Any fees associated with changes made in the process of completing the annual return are paid at the time those changes are made.

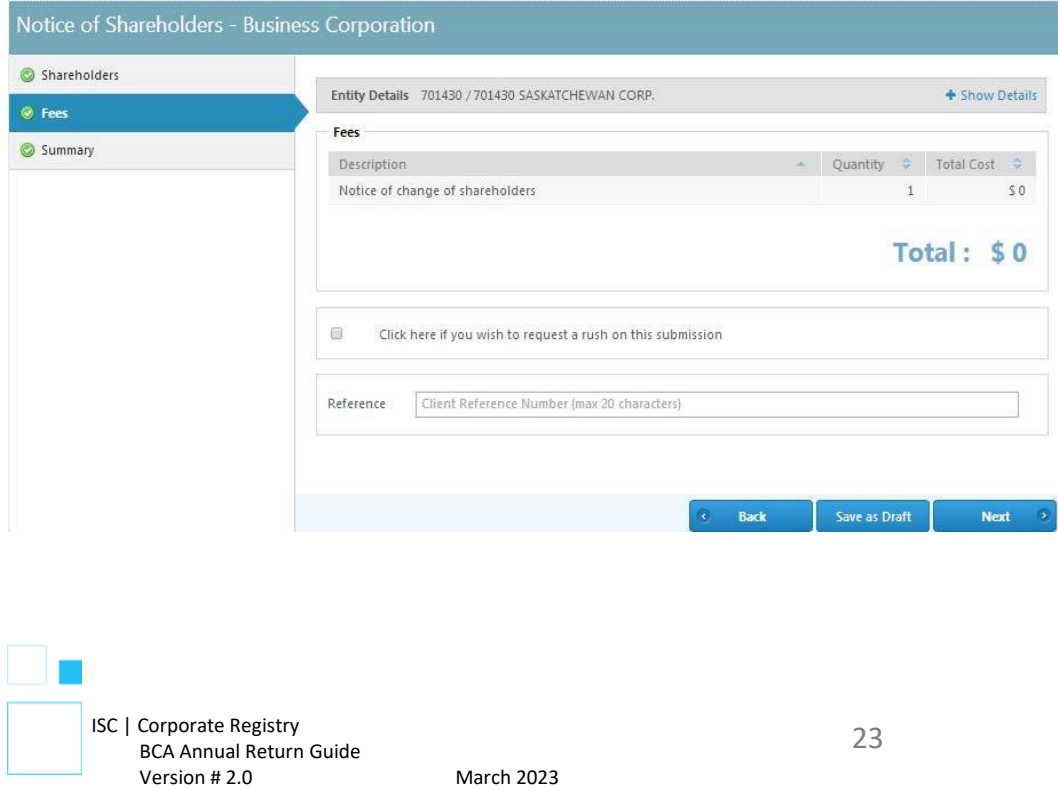

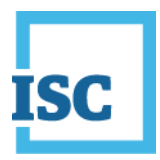

# <span id="page-27-0"></span>**Summary**

 $\overline{1}$ 

The summary page provides an overview of the changes made during the annual return process, please review for accuracy.

If you discover an omission or error, you can click on the tabs on the left-hand side to navigate to the page to make the correction.

If you are satisfied with the changes, please read and select the declaration and click **Submit.**

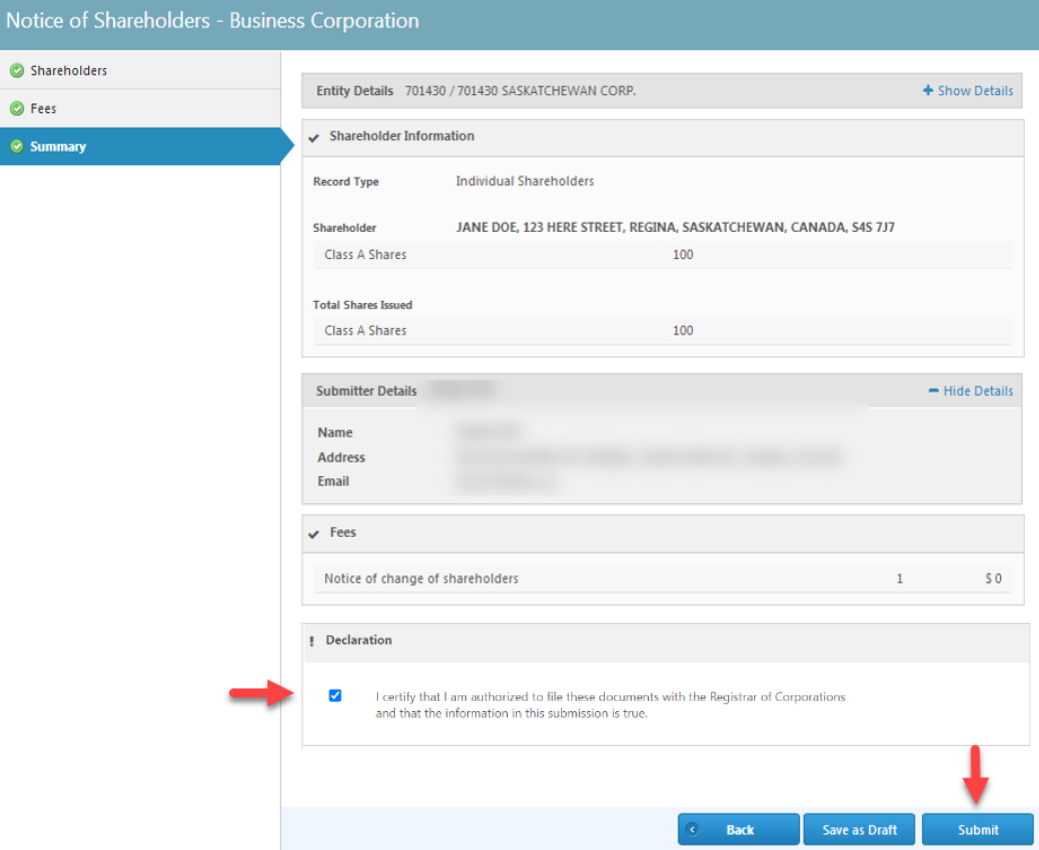

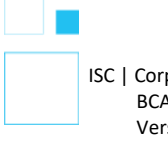

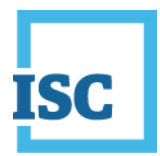

Congratulations! You have completed your shareholder change.

Click on **Continue With Business Corporation – Annual Return** to complete your filing.

You may click on the submission form document link to generate a PDF file of the submission you just completed. To access your Submission Form Document at any other time, select the **My Activity** tab, **Submissions**, and the **Registered** tab.

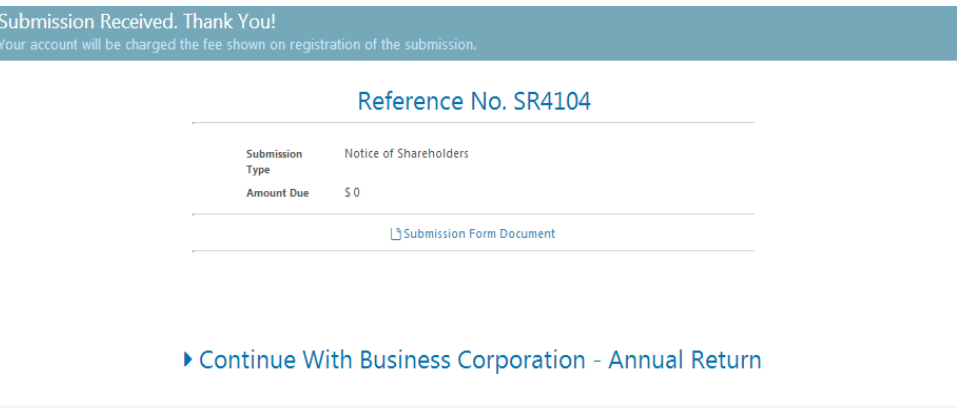

You will be asked once again to enter your entity access code. Click **Continue**.

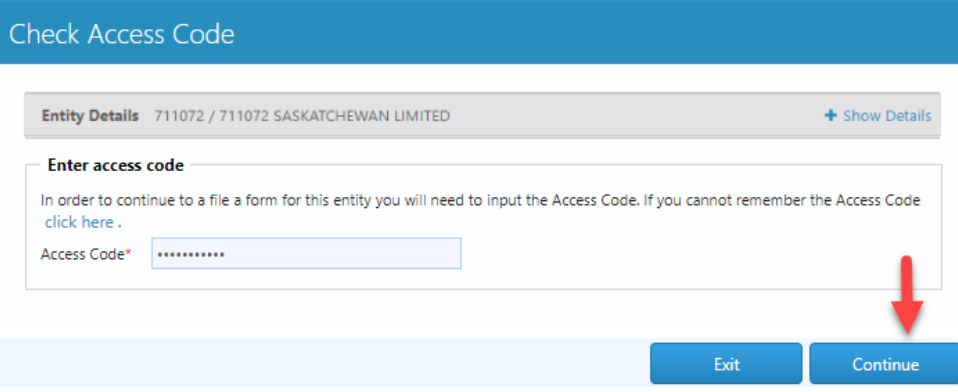

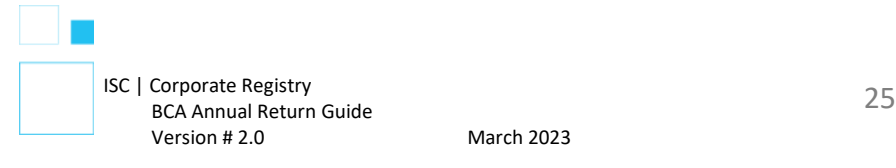

Continue Filing Back To Dashboard

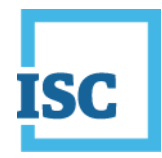

# <span id="page-29-0"></span>**Liquidator/Receiver-Manager**

If you wish to change the liquidator/receiver-manager details, please click on the **Change Liquidator / Receiver-Manager** link. If you have no changes, click **Next**.

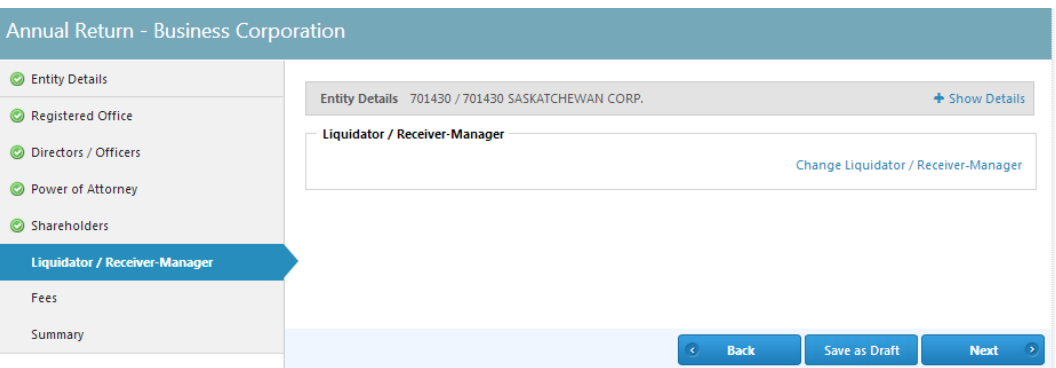

### <span id="page-29-1"></span>**Fees**

The fees page will provide only an overview of the annual return filing fees. Any fees associated with changes made in the process of completing the annual return are paid at the time those changes are made. Click **Next** to advance to the Summary page.

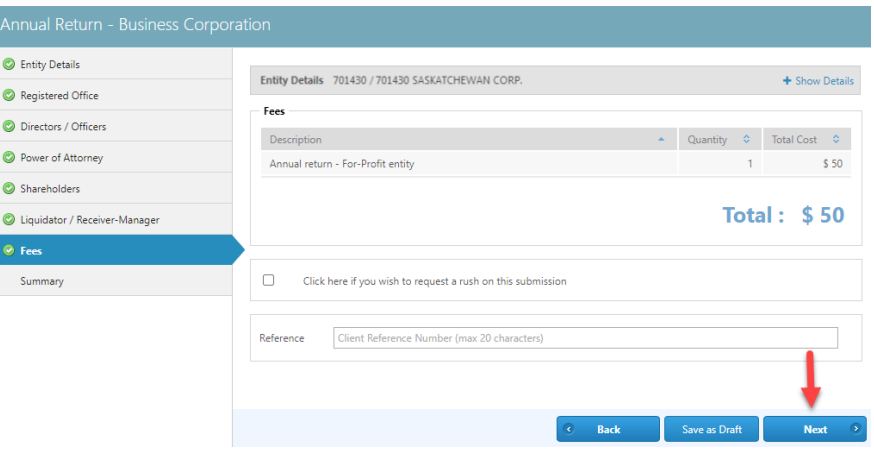

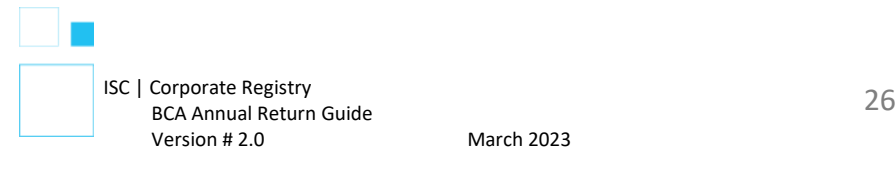

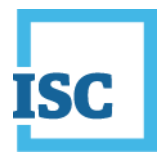

# <span id="page-30-0"></span>**Summary**

The summary page provides an overview of the changes made during the annual return process, please review for accuracy. If you discover an omission or error, you can click on the tabs on the left-hand side to navigate to the page to make the correction.

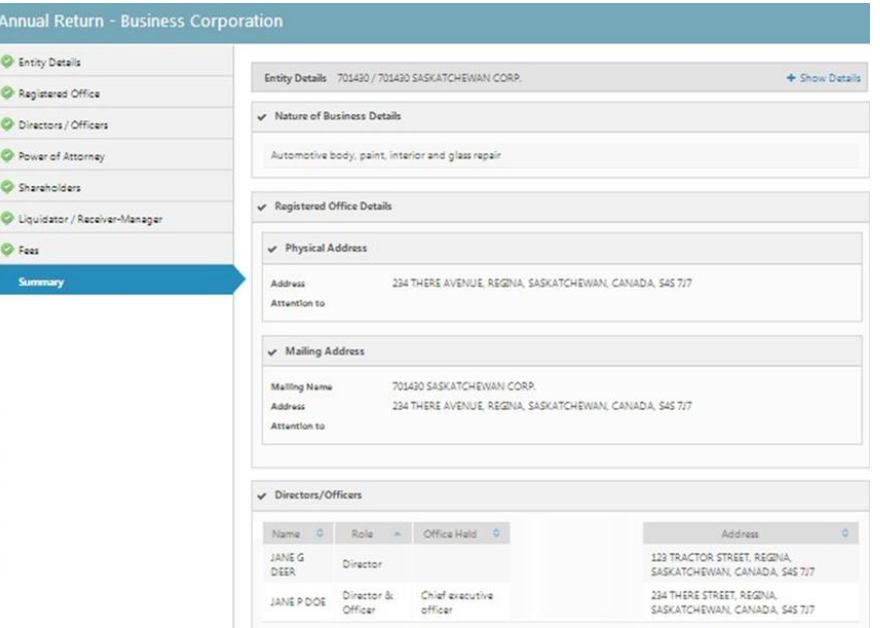

You may opt to save your transaction as a draft and complete it later. Draft transactions may be reopened from the **My Activity** tab, under Submissions, and in the **Drafts** tab.

If you are sure that your transaction is correct, please read and agree to the disclaimer, then select the **Submit** button.

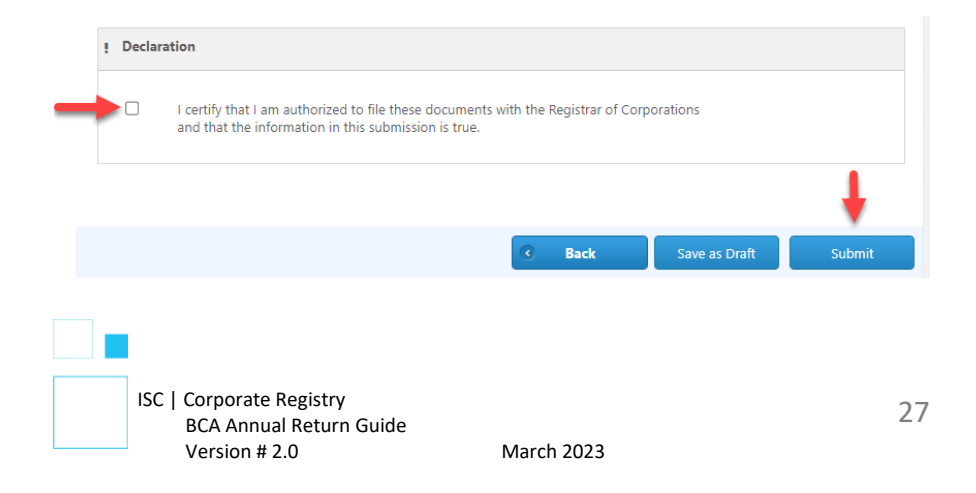

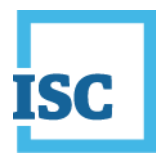

# <span id="page-31-0"></span>**Payment**

You may choose to pay by account or credit card.

If you select the credit card button, your payment screen will expand to include your payment information and give you the option to add funds to your account. Once you select your account or have added your credit card information, click **Make Payment**.

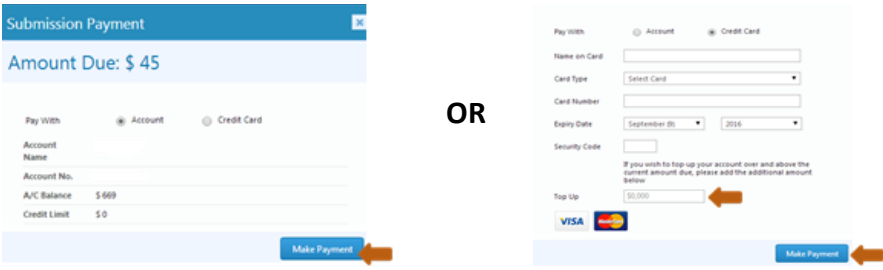

# <span id="page-31-1"></span>**Transaction Completed**

Once your payment has been processed you will be presented with a screen illustrating your submission and the fees incurred.

The **Submission Form Document** link will generate a PDF with the details of the changes included in your annual return.

You may choose to start another filing by clicking on **Continue Filing** or click on **Back To Dashboard** to return to your home page.

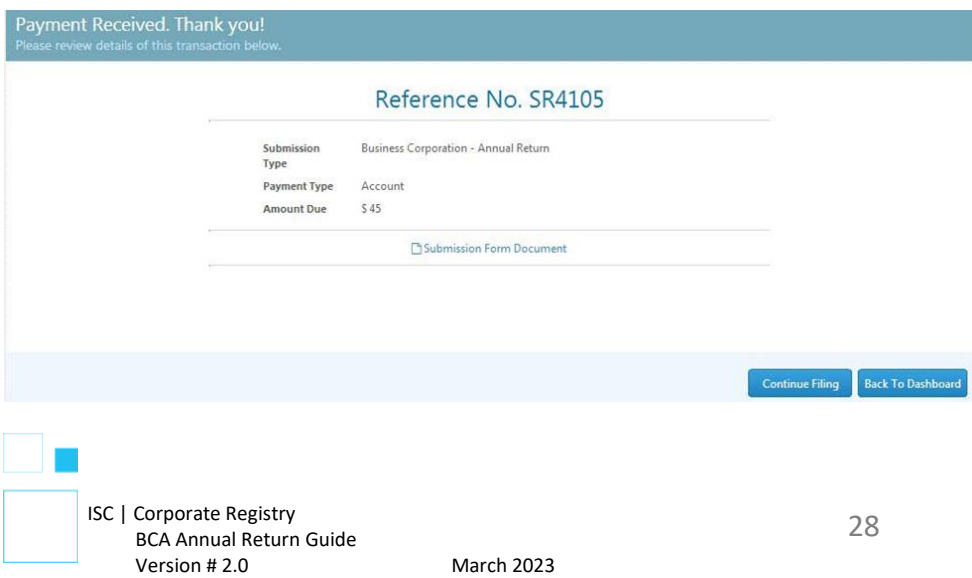

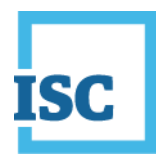

# <span id="page-32-0"></span>**Finding Completed Submissions**

To access your Submission Form Document at any other time, select the **My Activity** tab, **Submissions**, and the **Registered** tab.

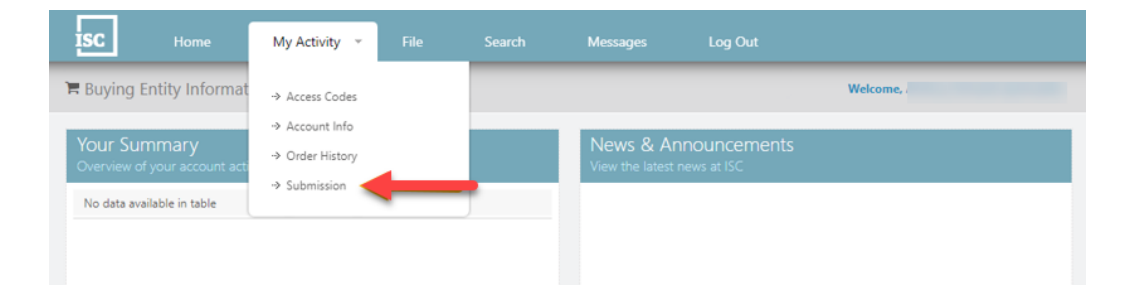

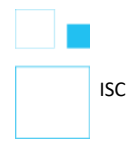

29 ISC | Corporate Registry BCA Annual Return Guide Version # 2.0 March 2023